# 安裝 R 程式的步驟

1.點選網址:http://www.r-project.org/ ,會連接到 R 網頁如圖。點選如下圖: Download, Packages 下方之 CRAN

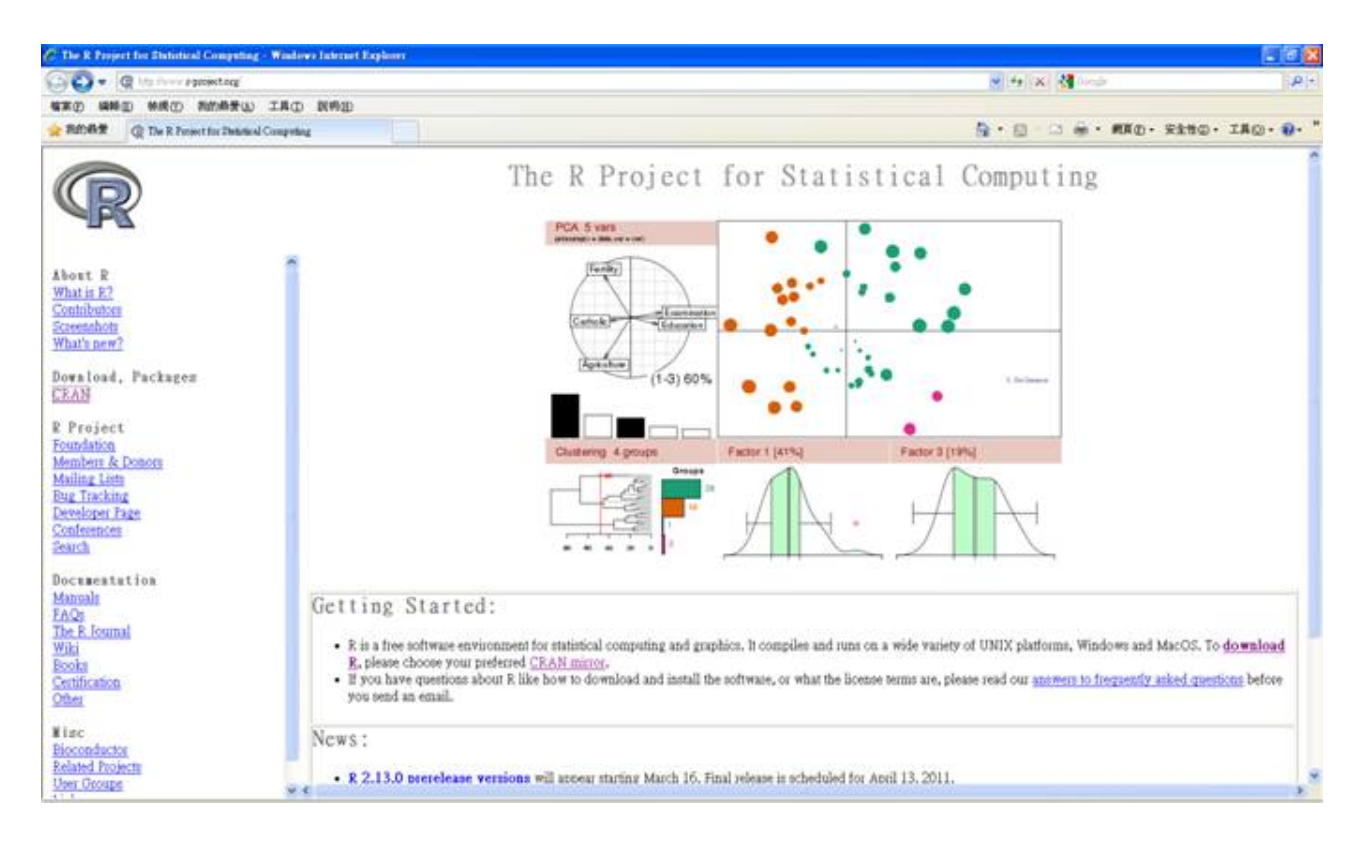

## 2.選擇鏡站:選擇下方台灣三所大學任一連結網址

#### Taiwan

http://cran.cs.pu.edu.tw/ http://cran.csie.ntu.edu.tw/ http://cran.stat.tku.edu.tw/

Providence University, Taichung National Taiwan University, Taipei Tamkang University, Taipei

### 3.選擇電腦的系統

Download and Install R

Precompiled binary distributions of the base system and contributed packages, Windows and Mac users most likely want one of these versions of R:

- $\bullet$  Linux
- MacOS X
- Windows

#### 4.選擇系統基礎元件 base

# R for Windows

Subdirectories:

Binaries for base distribution (managed by Duncan Murdoch) base Binaries of contributed packages (managed by Uwe Ligges) contrib

## 5.最新版軟體如下

R-2.12.2 for Windows (32/64 bit)

Download R 2.12.2 for Windows (37 megabytes, 32/64 bit) Installation and other instructions New features in this version: Windows specific, all platforms.

If you want to double-check that the package you have downloaded exactly matches the package distributed by R, you can compare the md5 sum of the .exe to the true fingerprint. You will need a version of md5sum for windows: both graphical and command line versions are available

### 6.安裝程式

點選下載好最新的 R-2.13.0-win.exe 檔案,執行,系統會詢問安裝語言,按確定,之後一直 下一步即可開始安裝。

Note. 在安裝過程的互動中,請選擇:螢幕由英文顯示, help 由 text 顯示, 以及 SDI 模式。萬一沒有點選,則可以進入 R 的批次檔修改。如 Appendix. SDI 介面是 爾後使用 R-Commander 和 Tinn-R 兩個模組所須要的介面。

#### 下載 Packages

## 不過 R 的使用必須還要再載入 R 的其他使用套件。在 R 網站的首頁中,可以看到左視窗有 一個 Packages,裡面大約有近 3000個安裝套件

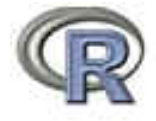

Mirrors What's new?<br>Task-Views Search

Abont R **R** Homepage The *S. lournal* 

Software **R** Sources **R** Finalist Packages Other

Available Packages

Currently, the CRAN package repository features 2882 available packages.

#### **ABCDEFGHIJKLMNOPORSTUVWXYZ**

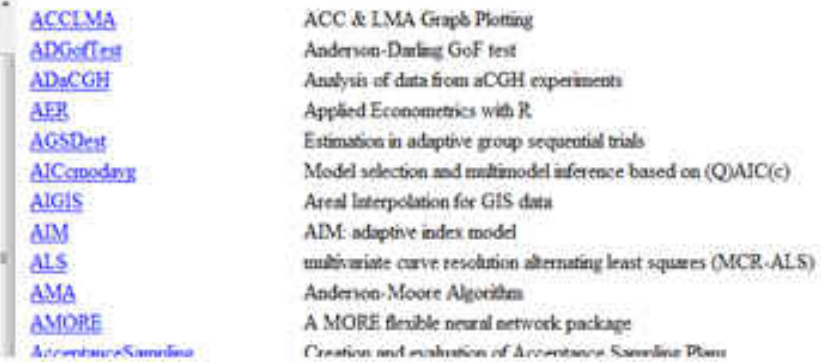

- 1. 下載 Packages
- 方法一:建議方法

執行 Workshop page 上的 Frequently Used Packages 程式( 00\_install.packages.R),步驟如下:

- (1) Download the code.
- (2) Open it: File→Open script (Go to the directory where you saved the code)
- (3) Run it: Edit→Run all.
- Note. 00\_install.packages.R, 裡面將新裝 R 之後所需的數個常用 packages 做了彙整。

方法二:

開啓 R 程式, Packages-Set CRAN mirror—Taiwan(Taipei1), 按確定,進入 Packages 裡面的 Install package(s),可以選擇你想要的 packages, 也可全數下載, 但是近 3000 種 Packages 需要一 些時間。

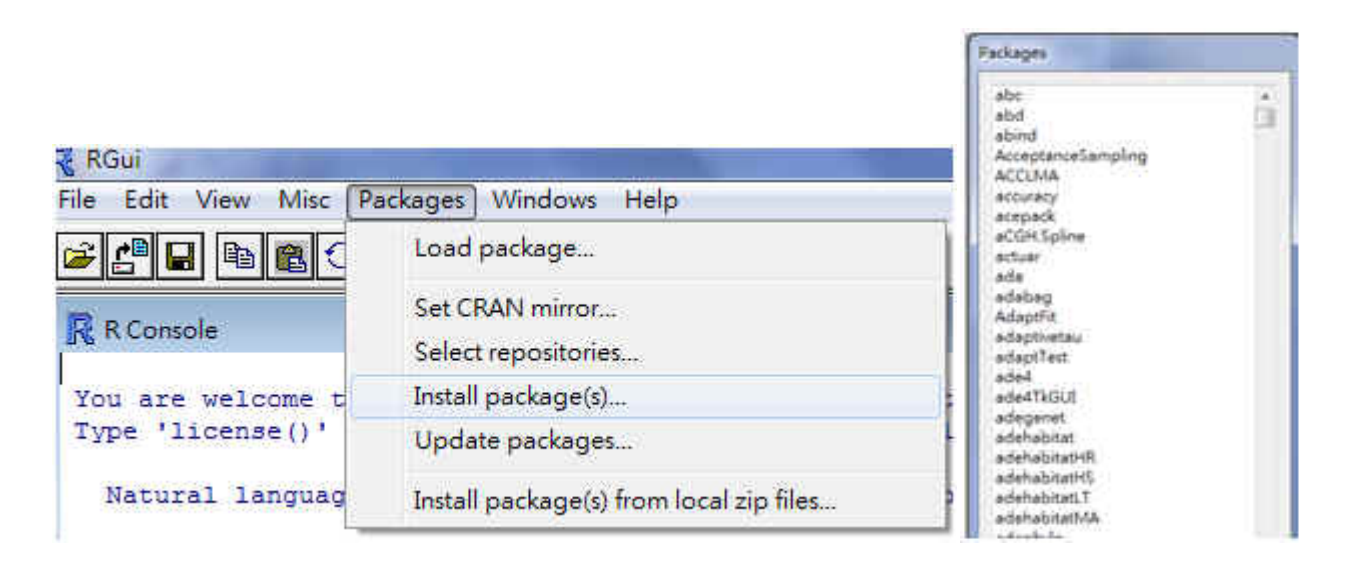

我們先下載 R Commander (Rcmdr)

2. 下載 R Commander 及 Plugin 套件 往下拉會看到 Rcmdr,運用 Shift 功能把 Rcmdr 至 RcmdrPlugin.TextMining 全選,之後按 OK 即可安裝。不建議所有近 3000 個 packages 全裝,這會使的 load packages 的速度變慢。如 果會使用 library()載入, 那就沒關係。

3. 載入 R Commander

在 R-console 輸入 library(Rcmdr) 即可載入 Rcmdr 視窗。R Commander 須要以下 4 個額外 packages 才能執行: lmtest, effects, RODBC, aplpack。請回到上一步,裝置這四個 packages.

#### Appendix. 將 R 程式開始之顯示介面, 由繁體中文改成英文

進入 C:\Program Files\R 找到 R 的資料夾,進入 etc 目錄找到 Rconsole 用記事本開啓

```
E Reonsole - 記事本
棉案(E) 编辑(E) 格式(O) 檢視(Y) 説明(H)
# Dimension of MDI frame in pixels
# Format (w*h*xorq*yorq) or use -ve w and h for offsets from right bottom
# This will come up maximized if w--0
# HDIsize = 0*0+0+0<br># HDIsize = 0*0+0+0<br># HDIsize = -50*-50+50+50 # 50 pixels space all round<br># HDIsize = -50*-50+50+50 # 50 pixels space all round
# The internal pager can displays help in a single window<br># or in multiple windows (one for each topic)<br># pagerstyle can be set to `singlewindow' or `multiplewindows'
pagerstyle = multiplewindows
## Colours for console and pager(s)
# (see ruxxxx/etc/rgb.txt for the known colours).
background = White<br>normaltext = NavyBlue
usertext = Red<br>highlight = DarkRed
## Initial position of the graphics window
AND THE SET OF SECTION OF THE SET OF SET OF SET OF SET OF SET OF SET OF SET OF SET OF SET OF SET OF SET OF SET OF SET OF SET OF SET OF SET OF SET OF SET OF SET OF SET OF SET OF SET OF SET OF SET OF SET OF SET OF SET OF SE
## Language for messages<br>language = <mark>EN</mark>
## Default setting for console buffering: 'yes' or 'no'
buffered = yes
```
Language 修改成 EN, 儲存後程式即更改成英文。